## How to use *"trakr Safety"*

Click here to complete [Grandview](https://saniapp.trakrsuite.com/grandviewkids/public/checkin) Kids' trakr Safety Health Screen. *This must be done at least two hours before your appointment.*

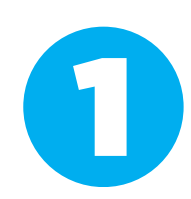

Select your "Screening Area" (the site you are visiting), and enter your first and last name, phone number and how many people you are completing the screening for (e.g., if you are visiting with one of your children enter "2" here).

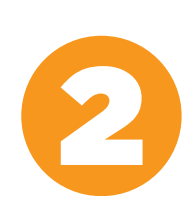

After typing your information, review the Health Screen. If you answer "No" to all of the prompts\* (i.e., you do not have any of the symptoms or illnesses listed), click the checkbox and press the "Submit" button. You will then be redirected to a page with a green check mark confirming your passed Health Screen (screenshot this page and show it when arriving at your site).

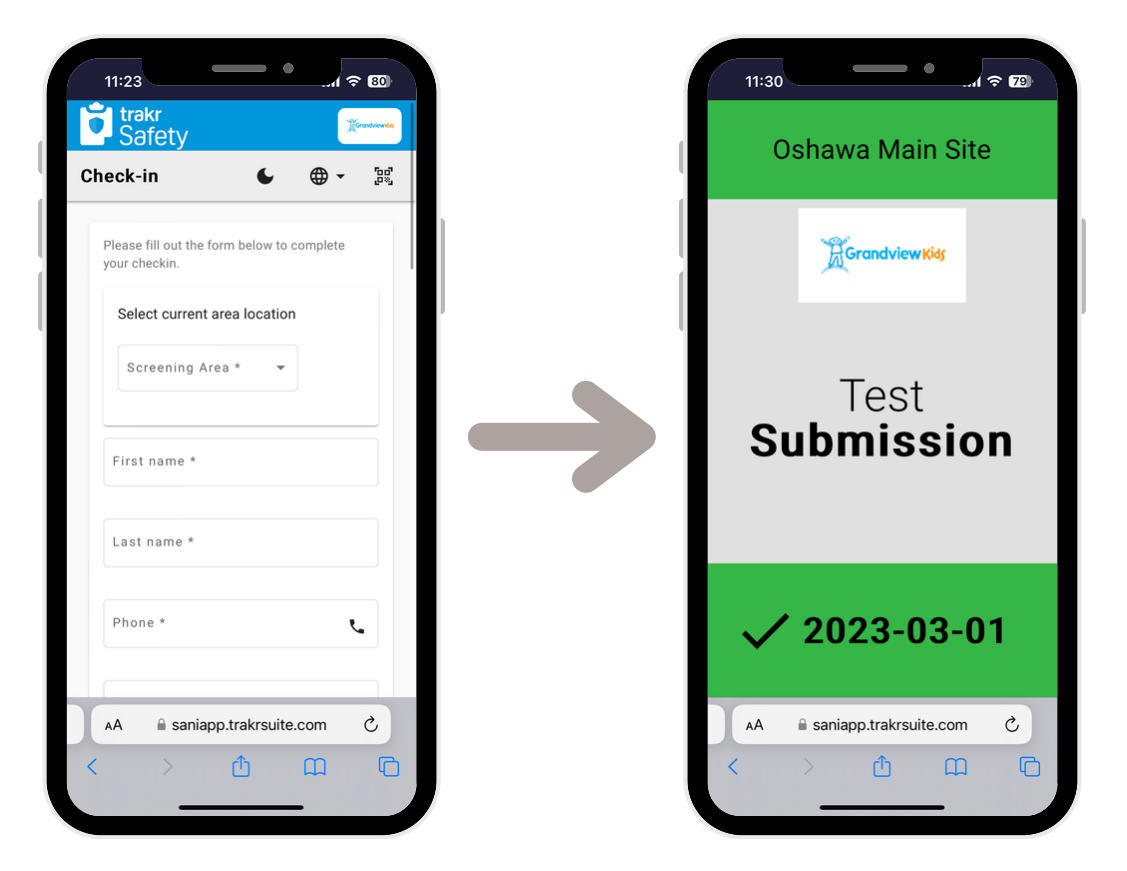

*If anyone in your group attending the appointment answers "Yes" to any prompt, DO NOT ENTER Grandview Kids. Please contact 905-728-1673 extension 2292 to cancel and rebook your appointment.*

Questions? Contact IPAC@grandviewkids.ca

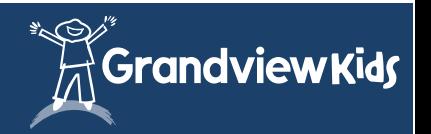